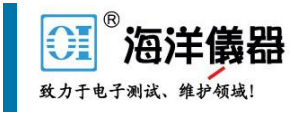

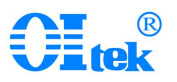

# 矢量网络分析仪培训

#### 培训单位:北京海洋兴业科技股份有限公司

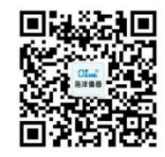

扫描二维码关注我们 查找微信企业号:海洋仪器

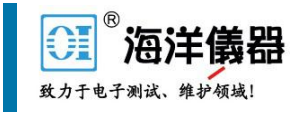

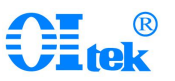

# 培训大纲

- 什么是矢量网络分析仪
- ZVL3网络分析仪功能介绍
- 如何操作ZVL3网络分析仪?
- 如何用校准件对ZVL3网络分析仪进行校准?

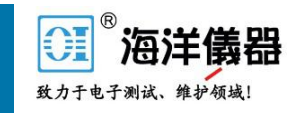

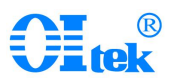

### • 矢量网络分析仪定义

#### 百度百科定义:

矢量网络分析仪可用来测量无源和有源网络的S参量,它是 一台双(或四)通道微波接收机,设计成可以用来处理来自网络 的透射波和反射波的幅值和相位。

矢量网络分析仪器一种电磁波能量的测试设备。

射频微波领域的"万用表"

#### 专业定义:

矢量网络分析仪是一个复杂的测试系统,由测试信号源、功率 分配器、定向耦合器、驻波比桥、测试接收机、检测器、处理器 及显示等部分构成。主要用来测试高频器件、电路及系统的性能 参数,如线性参数、非线性参数、变频参数、混合S参数等。

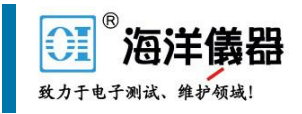

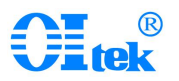

• 矢量网络分析仪的基本原理

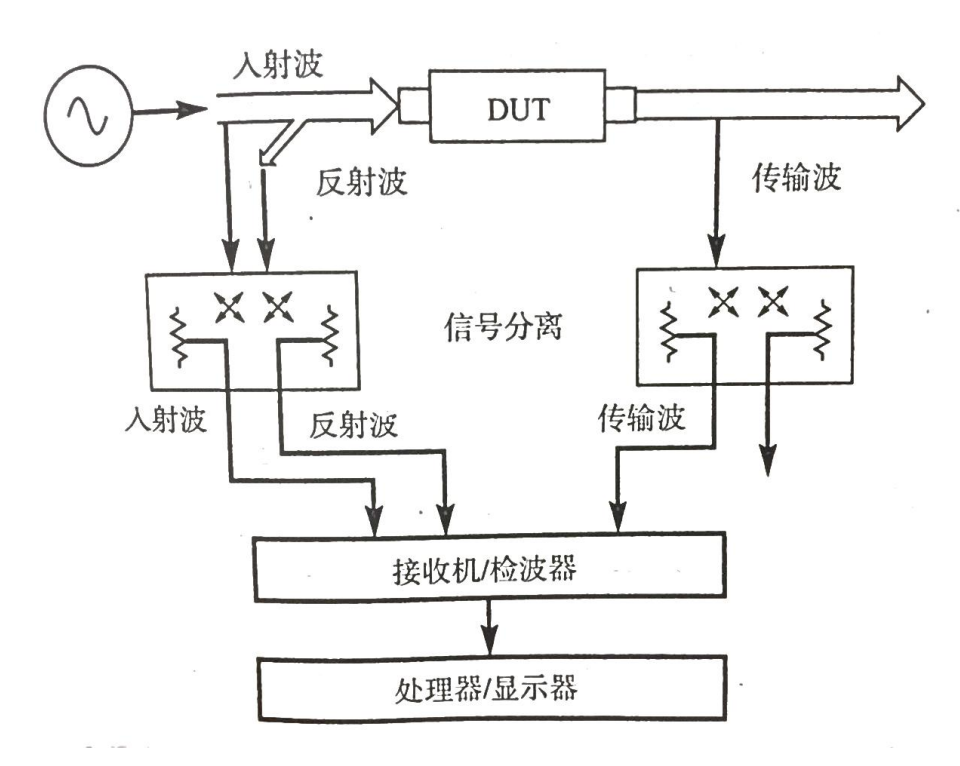

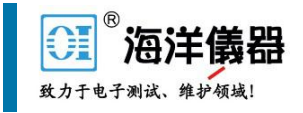

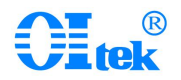

### • 矢量网络分析仪的基本术语

传输术语:

$$
\text{後輸 灮数} = \frac{V_{\text{TRANS}}}{V_{\text{INCID}}}
$$
\n(28.6)

式中,VINCID为被测件上的入射波;VTRANS为通过被测件的传输波。

$$
\mathbf{\hat{H}} \wedge \mathbf{\hat{H}} \mathbf{\hat{H}} \cdot \mathbf{d}(\mathbf{B}) = 20 \log \left( \frac{V_{\text{IRANS}}}{V_{\text{IXCD}}} \right) \tag{28.7}
$$

式中, VINCID 为被测件上入射波的幅度; VTRANS 为通过被测件的传输波的幅度。 増益(dB) = 20log  $\frac{V_{\text{Trans}}}{V_{\text{sum}}}$  $(28, 8)$ 

式中, VINCID 为被测件上入射波的幅度; VTRANS 为通过被测件的传输波的幅度。  $(28.9)$ 插入相位 =< $V_{\text{TRANS}}$  -< $V_{\text{INCID}}$ 式中,<VINCID为被测件上入射波矢量的相对相角;<VTRANS为通过被测件的传输波矢 量的相对相角。

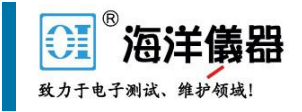

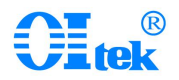

### • 矢量网络分析仪的基本术语

#### 反射术语:

$$
F = \frac{V_{\text{REFLEC}}}{V_{\text{ISCO}}} = \frac{Z_L - Z_0}{Z_L + Z_0}
$$
(28.1)

式中、厂为器件反射系数; VINCID为测试器件上的入射波; VREFLEC 为测试器件上的反射 波;Z. 为传输媒质的特性阻抗;ZL 为测试器件的阻抗。

$$
\rho = |\Gamma| \tag{28.2}
$$

式中,p为反射系数的幅度; 厂为复反射系数。

$$
SWR = \frac{1+\rho}{1-\rho} \tag{28.3}
$$

式中,SWR为传输媒质上电流或电压的驻波比;ρ=反射系数的幅度。

$$
Z_{\rm L} = \frac{1+\Gamma}{1-\Gamma} Z_{\rm o}
$$
\n<sup>(28.4)</sup>

式中, Z1 为负载的复阻抗; I 为复反射系数; Z。为传输媒质的特性阻抗。

$$
\mathbf{D} \mathbf{w} \mathbf{H} \mathbf{H} \mathbf{H} \mathbf{H} = -20 \log_{\rho} \tag{28.5}
$$

式中, β为反射系数的幅度。

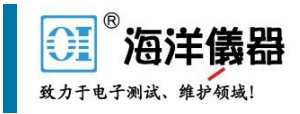

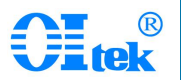

### • 矢量网络分析仪的功能

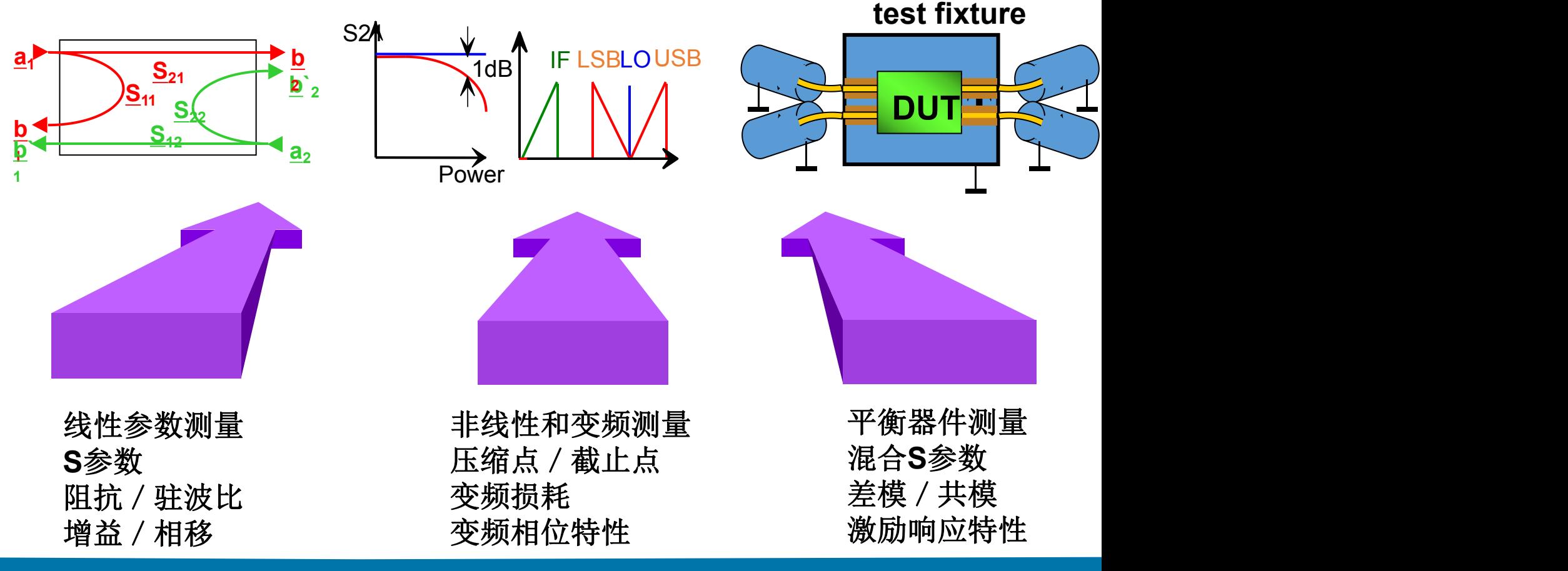

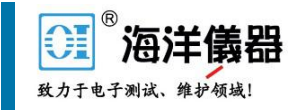

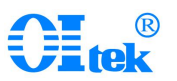

## 2、ZVL3网络分析仪功能介绍

• ZVL3网络分析仪的基本参数

频率范围:9kHz~3GHz;

矢量网络分析测量功能:S参数、增益、驻波比VSWR 、反射系数、群时 延、阻抗、实部、虚部、导纳、幅度、相位、史密斯圆图、反向史密斯 圆图、极坐标图、稳定性等;

动态范围: 高达123dB; 输入和输出阻抗: 50  $\Omega$ ;

支持多曲线和多屏幕显示;双向测试,显示所有四个S参数;

完整的单端口(OSM)、完整的双端口(TOSM)、一路二端口校准;

轨迹检测值:最大值、最小值、峰峰值、均方根、均值、标准差、相移、 相位延迟;

带通滤波器检测:中心频率、带宽、纹波、质量因数、衰减等。

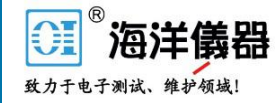

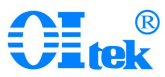

# 2、ZVL3网络分析仪功能介绍 • ZVL3网络分析仪的主要功能

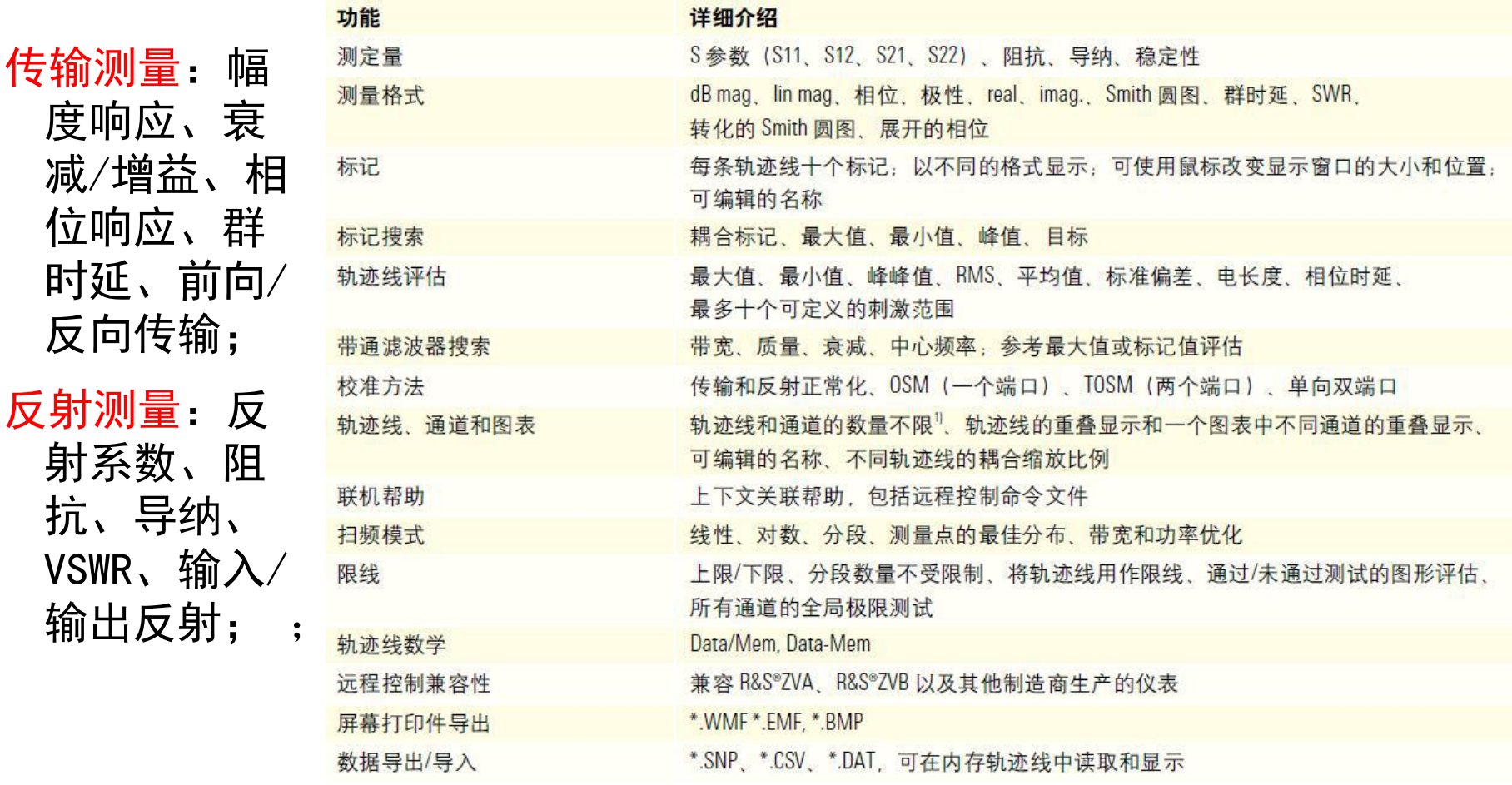

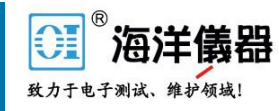

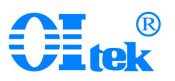

### • ZVL3网络分析仪前面板介绍

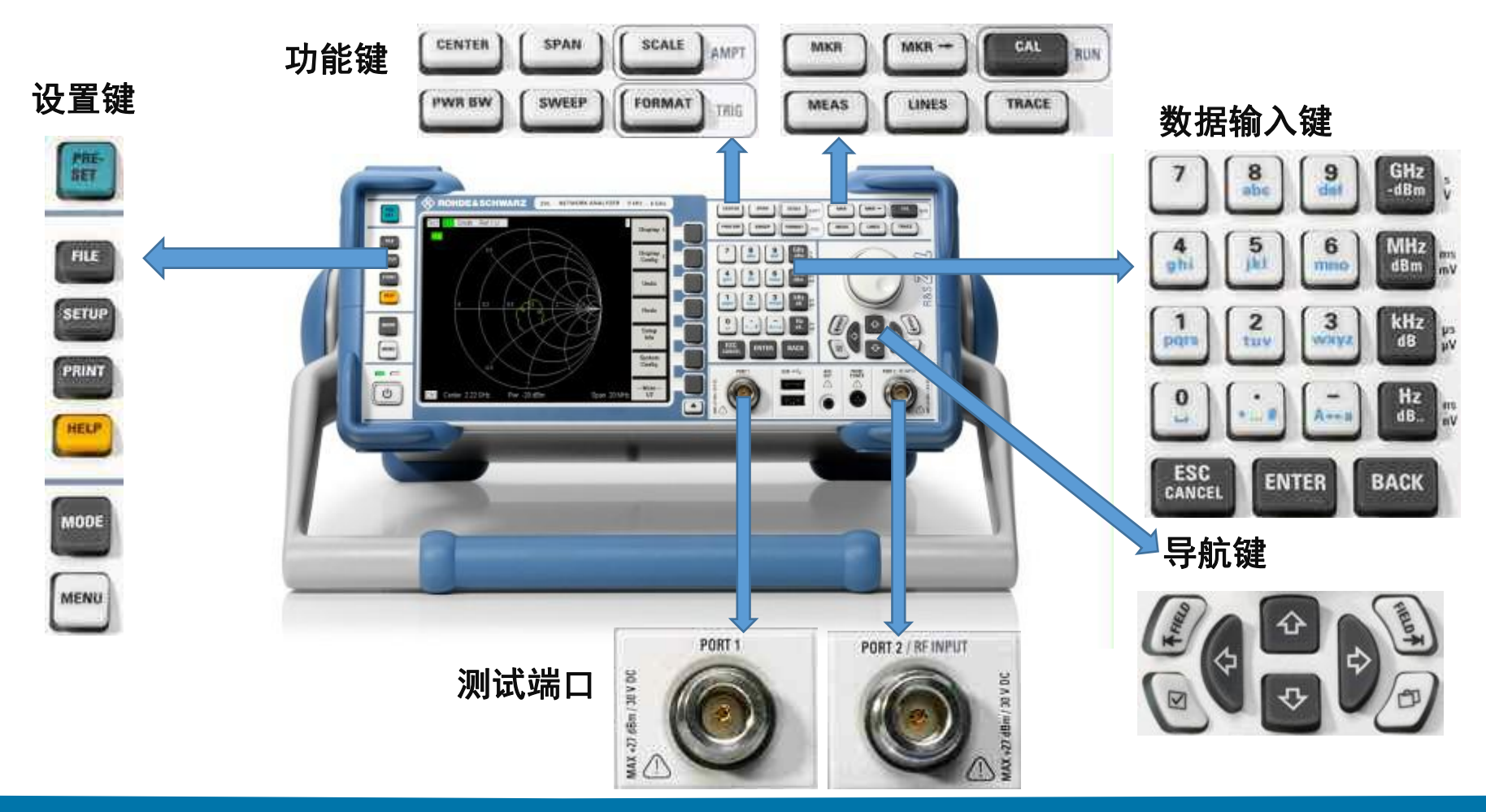

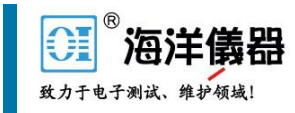

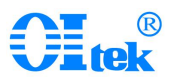

#### • ZVL3网络分析仪后面板介绍

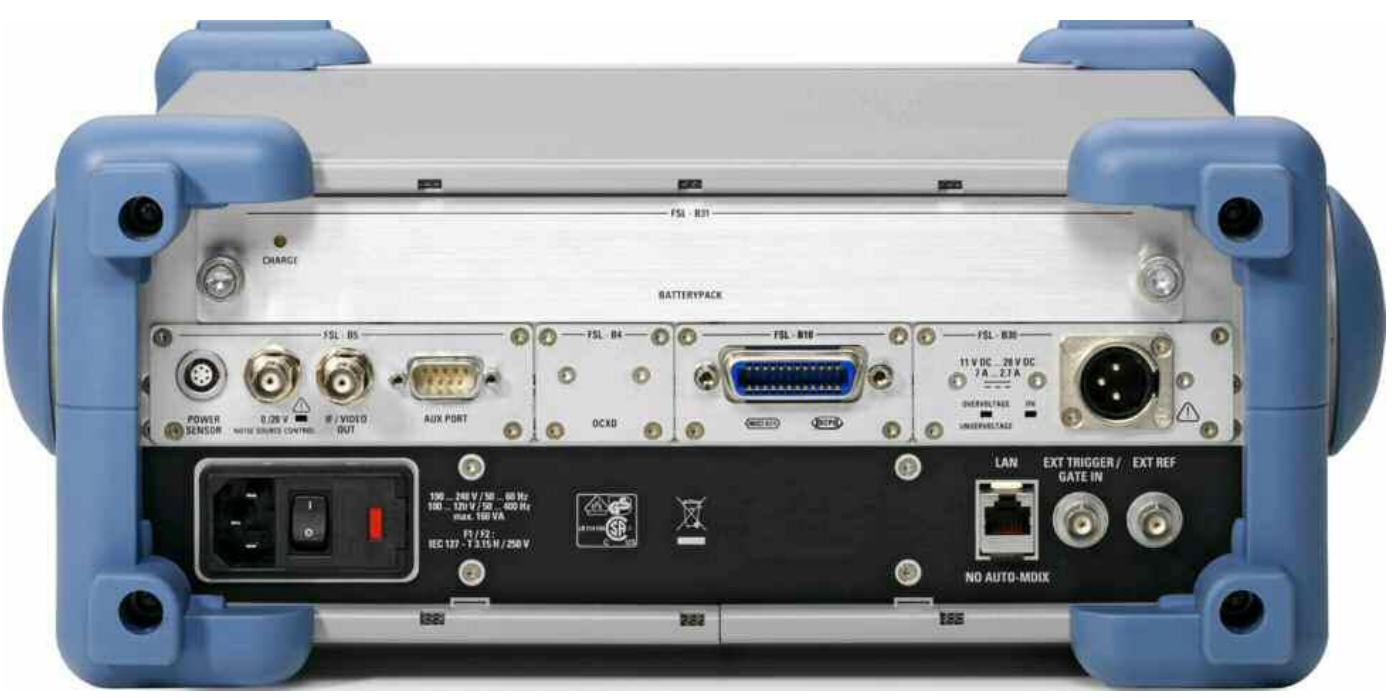

*EXT TRIGGER / GATE IN*(外部触发*/GATE IN*)作为外部*TTL*触发信号的输入。 *EXT REF*(外部参考)用作外部*10 MHz*参考信号的输入。

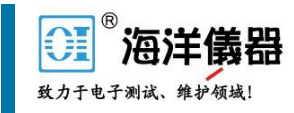

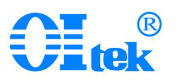

### • ZVL3网络分析仪操作步骤

#### 反射测量:

ZVL3向被测设备(DUT) 的输入端口发射一个激励信号,并对反射波进行测 量。通过众多轨迹格式来表示和显示结果,取决于要从这些数据获得的信息。 进行反射测量只需使用一个测试端口。

测试步骤:

连接被测器件 —— 进入PRESET出厂预设 —— 参数和扫描范围选择

保存和打印数据←━━━数据分析 ✦━━━数据分析 ✦━━━━仪器短路校准

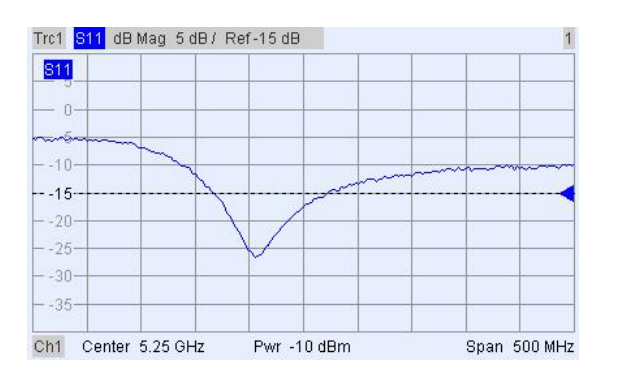

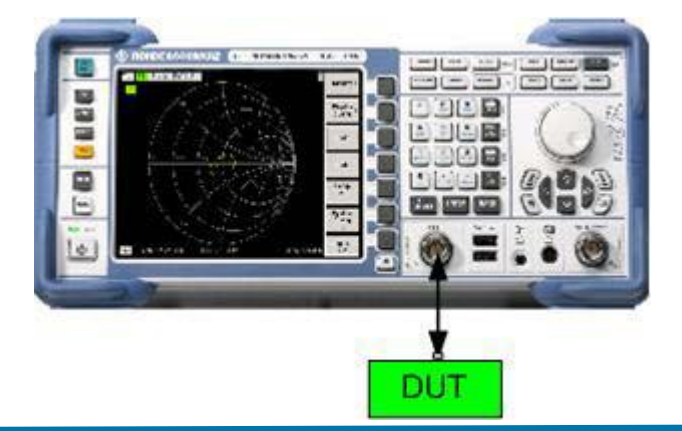

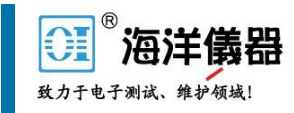

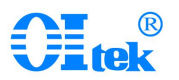

### • ZVL3网络分析仪操作步骤

#### 传输测量:

ZVL3配置两端口,端口1向被测设备(DUT) 的输入端口发射激励信号,同时 将输出连接至端口2,分析仪将测量正向传输S 参数S21。通过众多轨迹格式来 表示和显示结果,取决于要从这些数据获得的信息。进行传输测量。 测试步骤:

连接被测器件 —— 进入PRESET出厂预设 —— 参数和扫描范围选择

保存和打印数据←━━━数据分析 ←━━━数据分析 ←━━━━仪器TOSM校正

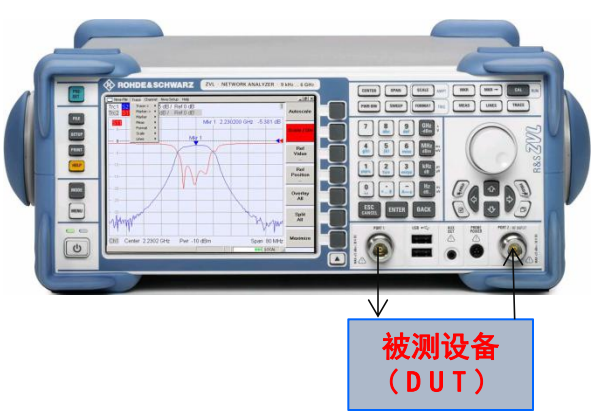

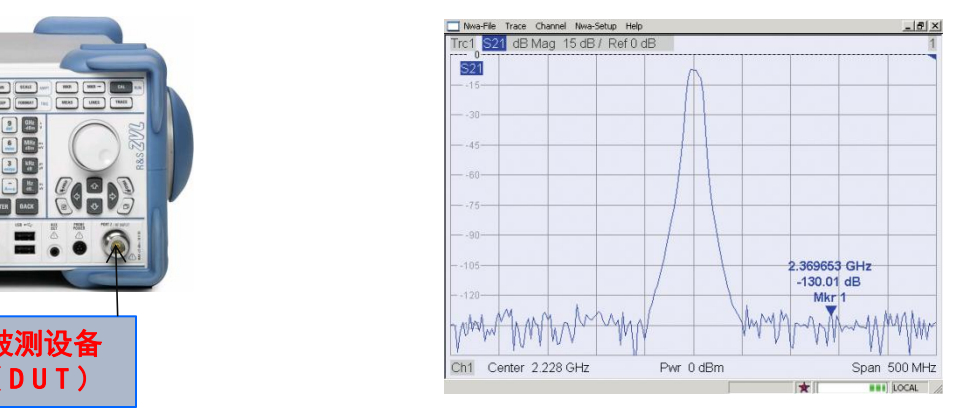

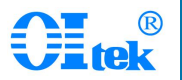

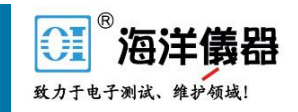

## 4、如何用校准件对ZVL3网络分析仪进行校 准?。 校准件的作用

矢量网络分析仪校准后的指标主要取决于校 准件,因而对校准件的技术指标有很高的要求, 同时也要求校准件有很好的稳定性和重复性。

校正就是消除测量结果中的系统性可重复误 差的过程。

校正标准被分为相应于分析仪误差模型的不 同输入参数的若干类型(开路、短路、直通、匹 配等)。标准类型还决定了用于描述其性质的等 效电路模型。

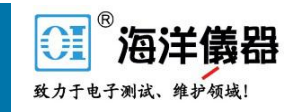

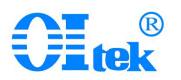

## 4、如何用校准件对ZVL3网络分析仪进行校 准9個使用校准件对ZVL3进行校准

配置:AV20201A N型经济型阳头校准件

开路器:**±1.2°** ,进行开路校准; 短路器**: ±1.0°** ,进行短路校准; 固定负载: **VSWR**<**1.029**,进行 匹配校准。

按照操作步骤校准。

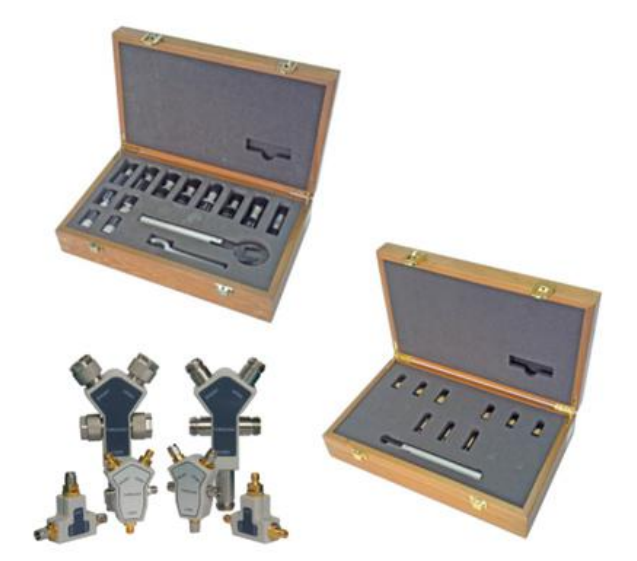

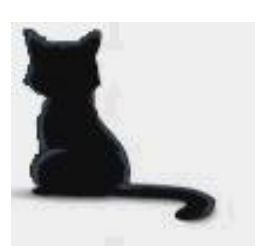

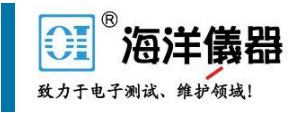

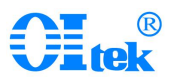

# 谢谢您的倾听!

#### 北京海洋兴业科技有限公司

北京市西三旗东黄平路 19 号龙旗广场 4 号楼 906 话: 010-62176775 62178811 62176785 电

企业 QQ: 800057747

官方网站: www.oitek.com.cn

邮编: 100096

传真: 010-62176619

邮箱: info.oi@oitek.com.cn

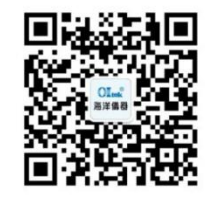

扫描二维码关注我们 查找微信企业号:海洋仪器